# **ColorCert Custom Mediastrips**

### **Version History**

- August 7th 2015 Version 1.0
- March 31<sup>st</sup> 2017 Version 1.1 (Updated support links)

### Scope

This document describes the definition and usage of Custom Mediastrips. How to define the different Analysis Modes as used with the Mediastrips is explained in a different document.

## **Solution Summary**

If you wanted to scan a Mediastrip in ColorCert 2.5 you were limited to the default ColorCert strip layout.

With the new Custom Mediastrip functionality you now have more flexibility in defining your own layout. You can save layouts and reuse them.

Depending on the Analysis Modes you have different possibilities and requirements to create a Custom Mediastrip in ColorCert.

### **Default Mode**

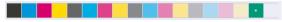

Same amount of patches as Default Mediastrip. You can rearrange all patches of the strip into a different order and separate the Spotcolors from the Primaries.

#### **Color Only Mode**

The Mediastrip can have up to 48 patches. Use any available patch from the Default Mediastrip in any order. Duplicate patches are allowed, score will be averaged.

#### **Color Only Mode with Chart Lookup**

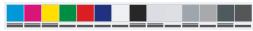

The Mediastrip can have up to 48 patches. Use any available patch from an IT8 chart as the Profile in any order. Define individual Tolerance Priorities for the patches. Duplicate patches are allowed, score will be averaged. A Custom Mediastrip is required for this Analysis Mode. It acts as a subset of a usually huge number of patches of the original IT8/CGATS chart.

# Requirements

- ColorCert Manager 2.6 to define the Custom Mediastrip
- ColorCert Pressroom Client 2.6 or ColorCert Pressroom Essentials Client 2.6 to use jobs with any Custom Mediastrip
- Useful samples and information from the ColorCert support website
   http://www.xrite.com/service-support/product-support/formulation-and-qc-software/colorcert-desktop-tools
  - Color Basics for Pressroom (Rev. B) (physical sample sheet in the eXact box)
  - ColorCert Color Basics Sample Data
  - ColorCert Startup and Configuration Guide
  - ColorCert Analysis Modes

## **Defining a Custom Mediastrip**

This can be done with the ColorCert Manager.

### **Custom Mediastrip for Analysis Mode Default**

For training purposes we will use the **Color Basics for Pressroom Sheet** and **ColorCert ColorBasics Sample Data** to create a Job where we will measure a strip of Primaries (just assuming there is an imaginary paper patch in front of the strip) and two Spotcolors separately.

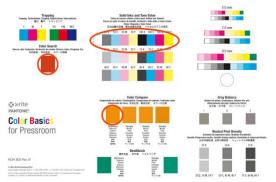

 In the ColorCert Chooser click Editors and select Job, Application, Mediastrip. Load an Application or a Profile and a Rule. Make sure your Rules are set to Analysis Mode Default. This information is displayed in the Custom Mediastrip Section.

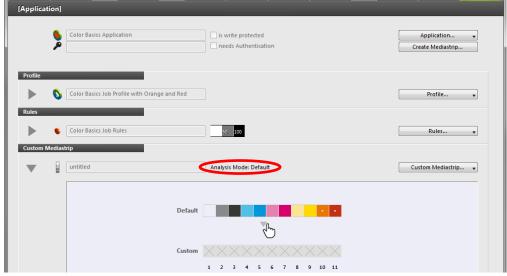

For training purposes load Color Basics Application.

2. Drag and drop patches from **Default** (top) to **Custom** (bottom).

**NOTE:** You cannot drag a patch back to Default, just use another patch from above to overwrite any previous patch.

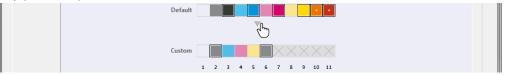

- Patches that have not been moved from Default to Custom have a black border.
- All patches from above needs to be placed below
- Duplicate patches are not allowed and have a black border.
- Switch or move a patch by drag and drop
- Empty patches are not allowed
- 3. Optional: If you only have your Primaries in a strip to be scanned and want to make single measurements for the Spotcolors anywhere on your printed sheet you can add Spotcolor separately.

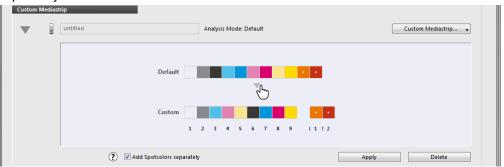

For training purposes click Add Spotcolors separately.

- 4. Click Apply to activate your Custom Mediastrip in the current job or Delete to remove it.
- 5. Continue to Create and Save the **Job** as usual.

### Custom Mediastrip for Analysis Mode Color Only

For training purposes you can use the same sample and steps as above.

 In the ColorCert Chooser click Editors and select Job, Application, Mediastrip Load an Application or a Profile and a Rule. Make sure your Rules are set to Analysis Mode Color Only. This information is displayed in the Custom Mediastrip Section.

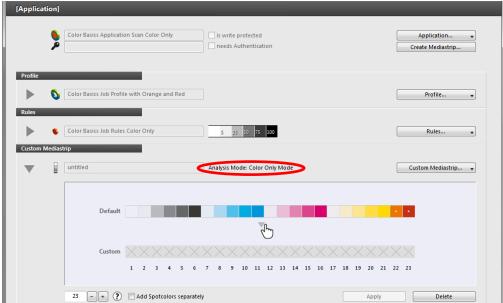

For training purposes load Color Basics Application Scan Color Only.

2. Drag and drop patches from Default (top) to Custom (bottom)

**NOTE:** You cannot drag a patch back to Default, just use another patch from above to overwrite any previous patch.

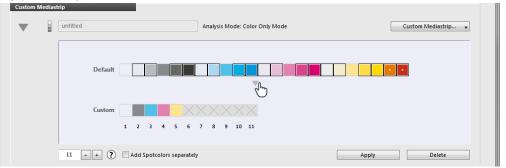

- Use up to 48 patches of any type. Use + and to add or remove or enter the required amount.
- Patches that have not been moved from Default to Custom have a black border.
- Not all patches from above needs to be placed below
- Duplicate patches are allowed score will be averaged.
- Switch or move a patch by drag and drop
- Empty patches are not allowed

For training purposes click Add Spotcolors separately.

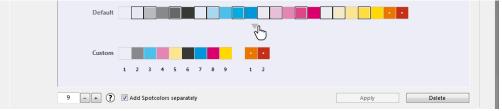

- 3. Click Apply to activate your Custom Mediastrip in the current job or Delete to remove it.
- 4. Continue to Create and Save the **Job** as usual.

### Defining the Custom Mediastrip based on Chart Lookup

For training purposes we will use the **Color Basics for Pressroom Sheet** and **ColorCert ColorBasics Sample Data** to create a Job where we will measure the patches as shown below.

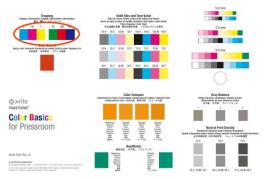

1. In the ColorCert Chooser click Editors and Select Job, Application, Mediastrip

#### 2. Load an IT8 Chart as a Profile

| [Application] |                                                               |                                                      |                                    |
|---------------|---------------------------------------------------------------|------------------------------------------------------|------------------------------------|
| ۶             |                                                               | is write protected                                   | Application •<br>Create Mediastrip |
| Profile       | FOGRA39                                                       |                                                      | Profile •                          |
|               | CGATS/IT8 data embedded:                                      | Yes   Patch Count: 1485 Compatible with Chart-Lookup | Mode                               |
|               | Conditions:                                                   | 1. FOGRA39<br>2<br>3<br>4                            | E                                  |
|               | Number of Primary Inks:<br>Number of SpotColors:<br>Workflow: | 4<br>O (0 Inks + 0 Builds)<br>Non Linear Mode!       |                                    |
|               | Print Process:                                                |                                                      | <b>~</b>                           |

For training purposes load FOGRA39.txt from ColorBasics Sample Data\samples.

3. Load **Rules** that are set to **Analysis Mode Chart Lookup**. This information is displayed in the Custom Mediastrip Section.

| Profile        |                                   |                  | is write protected<br>needs Authentication | Application<br>Create Mediastrip. | •        |
|----------------|-----------------------------------|------------------|--------------------------------------------|-----------------------------------|----------|
| Profile        |                                   |                  |                                            |                                   |          |
| ▶ 0            | Color Basics Job Profile with Ora | inge and Red     |                                            | Profile                           | •        |
| Rules          | Color Basics Job Rules Color Onl  | ly Chart Lookup  |                                            | Rules                             | •        |
|                | Analysis Mode:                    | Chart Lookup     |                                            | English 1864 av Ann Anna An       |          |
|                | Selected Quality Level:           | Standard Quality |                                            |                                   |          |
|                | Scope Preset [Add-On]             | CColorCert       |                                            | Tempinen G                        | corecard |
|                | Dynamic Target Adjustment         |                  |                                            |                                   |          |
|                | Print Process:                    |                  |                                            |                                   |          |
|                | Substrate:                        |                  |                                            |                                   |          |
|                | Coating:                          |                  |                                            |                                   |          |
|                | Finish:                           |                  |                                            |                                   |          |
|                | Allow Profile to override Settin. | False            |                                            | <b>v</b>                          |          |
| Custom Mediast | trip                              |                  |                                            |                                   |          |
|                |                                   |                  |                                            |                                   |          |
|                |                                   |                  | nalysis Mode: Chart Lookup                 | Custom Mediastrip                 | · •      |

- For training purposes load Color Basics Job Rules Color Only Chart Lookup.
- 4. Open the Custom Mediastrip Section

| [Applicat | \$                                            | is write protected          | Application •<br>Create Mediastrip |
|-----------|-----------------------------------------------|-----------------------------|------------------------------------|
| Profile   | FOGRA39                                       |                             | Profile 🗸                          |
| Rules     | Color Basics Job Rules Color Only Chart Looku | p                           | Rules v                            |
|           | Aediastrip                                    | Analysis Mode: Chart Lookup | Custom Mediastrip 🔻                |
|           |                                               |                             |                                    |
|           |                                               | Edit A                      | Apply Delete                       |

#### 5. Click Edit to open the Chart Lookup Mediastrip Editor

| [Chart Lookup   Mediastrip© Editor]<br>Custom Mediastrip       |                     |                                                |    |
|----------------------------------------------------------------|---------------------|------------------------------------------------|----|
| þ – + ? 🛛 Add Sp                                               | otcolors separately | Use Spotcolor Tolerance from ColorCert Profile |    |
| Select from available Patches                                  |                     |                                                |    |
| Loclude Channels<br>Cyan<br>Cyan<br>Magenta<br>Yellow<br>Black | Patches Available   | Color Value<br>Lab:<br>Density:<br>Field:      |    |
| Chart Field Count: 1485                                        |                     | Priority: High 🔹                               |    |
| x•rite                                                         |                     | Cancel                                         | ОК |

6. Click + to add the amount of patches you want to measure or enter the amount.

| [Chart Lookup   Mediastrip© Editor] |                   |                                          |    |
|-------------------------------------|-------------------|------------------------------------------|----|
|                                     |                   |                                          |    |
| Custom Mediastrip                   |                   |                                          |    |
|                                     |                   |                                          |    |
|                                     |                   |                                          |    |
|                                     |                   |                                          |    |
|                                     |                   |                                          |    |
|                                     | 1 2 3 4 5         | 6 7 8                                    |    |
| β - + ? □ Add Sp                    |                   | otcolor Tolerance from ColorCert Profile |    |
|                                     |                   |                                          |    |
| Select from available Patches       |                   |                                          |    |
| Include Channels                    | Patches Available | Color Value                              |    |
|                                     |                   |                                          |    |
| 1 Cyan                              |                   | Lab:                                     |    |
| 2 Magenta                           |                   | Density:                                 |    |
| 3 Yellow                            |                   | Field:                                   |    |
| 4 Black                             | <b></b>           |                                          |    |
|                                     |                   |                                          |    |
|                                     |                   |                                          |    |
| CL + 51 11 C + 1495                 |                   |                                          |    |
| Chart Field Count: 1485             |                   | Priority: High 🔹                         |    |
|                                     |                   |                                          |    |
|                                     |                   |                                          |    |
| <b>⊘</b> x•rite                     |                   | Cancel                                   | ОК |
| A VILC                              |                   | Cancer                                   |    |

- On the left you can see the available color channels from the IT8 Chart and optional spot colors.
- Select the desired dot area from the drop down list. The list only shows available remaining patches depending on values of the previous channel.
- As soon as you select a new value in the first Channel all others will be cleared to start again.
- On the right you will see the Color Value patch resulting out of the selected channel values.
- Pre select the priority (that assigns the tolerance) from the drop down at the bottom.
- Drag and drop the big color patch to the Custom Mediastrip above.
   NOTE: If you want to amend a patch, just amend the big patch and drag and drop to overwrite any previous patch definition.

| [Chart Lookup   Mediastrip© Editor] |                   |                                                               |    |
|-------------------------------------|-------------------|---------------------------------------------------------------|----|
| Custom Mediastrip                   |                   |                                                               |    |
|                                     |                   | 5 6                                                           |    |
| Select from available Patches       |                   | otcolor Tolerance from ColorCert Profile                      |    |
| Include Channels                    | Patches Available | Color Value<br>Lab: +24.00   +22.00   -46.00<br>Field: #81 [] |    |
| Chart Field Count: 1485             | · · · ·           | Priority: Medium                                              |    |
| & xrite                             |                   | Cancel                                                        | ОК |

- Use up to 48 patches of any type
- Duplicate patches are allowed, score will be averaged.
- Switch or move a patch on the Custom Mediastrip by drag and drop
- Empty patches are not allowed.
- Priorities will be indicated by lines below each patch (high = 3 lines, medium = 2 lines, low = 1 line)
- 8. Click **OK** to return to the Job Window.

| P | [Applica | tion]               | _                                                  |                             | _                               |
|---|----------|---------------------|----------------------------------------------------|-----------------------------|---------------------------------|
|   |          | ۶                   |                                                    | is write protected          | Application   Create Mediastrip |
|   | Profile  | 0                   | FOGRA39                                            |                             | Profile                         |
|   | Custom   | <b>S</b><br>Mediasi | Color Basics Job Rules Color Only Chart Lookup (mo |                             | Rules                           |
|   | ▼        |                     | untitled                                           | Analysis Mode: Chart Lookup | Custom Mediastrip 👻             |
|   |          |                     |                                                    |                             |                                 |
|   |          |                     |                                                    | Edit Apply                  | Delete                          |

- 9. Click Apply to activate your Custom Mediastrip in the current job or Delete to remove it.
- 10. Continue to **Create** and **Save** the Job as usual.

### Saving Mediastrip Layout for future use

Click Custom Mediastrip and select Save Settings to export a Custom Mediastrip in XML format.

| Custom Mediastrip 🚽 |               |  |  |  |
|---------------------|---------------|--|--|--|
|                     | Load Settings |  |  |  |
|                     | Save Settings |  |  |  |

You can Load this file into other ColorCert Jobs or Applications.

NOTE: Make sure you only use Mediastrips with Rules in their corresponding Analysis Mode.

## Using a ColorCert Job with a Custom Mediastrip

This can be done with the ColorCert Manager, ColorCert Pressroom Client or ColorCert Pressroom Essentials Client.

1. Load or Create a Job with a Custom Mediastrip as usual

For training purposes we use the job we've created for the Default Mode as above or you can load Color Basics Job Custom Mediastrip.

| sign           |                                    |   | Color Separator |                                 |    |                |                               |         |
|----------------|------------------------------------|---|-----------------|---------------------------------|----|----------------|-------------------------------|---------|
| Name:          | Color Basics Job Custom Mediastrip | * | Name:           | Sample Separator                | *  | Name:          | Sample Printer                |         |
| Job No:        | 123456                             | * | Contact:        | Ima Contact                     | \$ | Contact:       | Ima Contact                   |         |
| Customer:      | Sample Customer                    |   |                 |                                 |    |                |                               |         |
| lusiness Unit: |                                    |   | Phone:          |                                 |    | Phone:         |                               |         |
| Brand:         |                                    |   | Fax:            |                                 |    | Fax:           |                               |         |
| Variety:       |                                    |   | Email Address:  | ima.contact@sampleseparator.com |    | Email Address: | ima.contact@sampleprinter.com |         |
| PC / Spec No:  |                                    |   | Street:         | Sample Street                   |    | Street:        | Sample Street                 |         |
| od Order No:   |                                    |   | ZIP:            | 12345                           |    | ZIP:           | 12345                         |         |
| twork Target:  |                                    |   | City:           | Sampletown                      |    | City:          | Sampletown                    |         |
| Orientation:   | Surface 🔻                          |   | State:          |                                 |    | State:         |                               |         |
|                | <b></b>                            |   | Country:        |                                 |    | Country:       |                               |         |
| icreen Count:  |                                    |   |                 |                                 |    |                |                               |         |
| reening Type:  |                                    |   | Supplier Code:  |                                 |    | Supplier Code: |                               |         |
| Lot Size:      |                                    |   |                 |                                 |    |                |                               |         |
|                |                                    |   |                 |                                 |    |                |                               |         |
| Supply As:     | Roll OPallet OSample               | 1 |                 |                                 |    |                |                               |         |
| Job Preview:   |                                    |   | Reporting       |                                 |    | Files          |                               |         |
| JOD FIEVIEW.   |                                    |   | Destination:    |                                 |    | Naming:        | Color_Basics_Job_Custom_Med   | 1       |
| Load File      |                                    |   |                 |                                 |    |                |                               | <u></u> |
| Remove         | CALL Name<br>for Passage           |   | Production Date |                                 |    |                |                               |         |
|                |                                    |   | Proof:          |                                 |    | Press Run:     |                               | 1       |
|                |                                    |   |                 |                                 |    |                |                               | 1       |

2. Click Measure Tool

| [MeasureTool]           | _             | _            | _                   | _         |           |
|-------------------------|---------------|--------------|---------------------|-----------|-----------|
|                         |               |              |                     | Clear Row | Clear All |
| Scan [Single Row]   Pri | maries 🔹      |              |                     |           |           |
|                         |               |              |                     |           |           |
|                         |               |              |                     |           |           |
|                         |               |              |                     |           | Averaging |
|                         |               |              |                     |           |           |
| <b>∑</b> x•rite         | 🛛 Auto Toggle | 📝 Auto Close | Mediastrip Selector | eXact 😽   | Close     |

 If your patch with is different from your Default Patchsize defined in the Preferences click Mediastrip Selector and click Set Length

| 4                         |                   |    |       |
|---------------------------|-------------------|----|-------|
| [Mediastrip Selector]     |                   |    |       |
| Select Version As Printed |                   |    |       |
| Scan [Single Row]         |                   |    |       |
| Manual [Patch By Patch]   |                   |    |       |
| k x•rite                  | Set Length [inch] | ОК | Close |

**NOTE:** There is no possibility to split a Custom Mediastrip into parts. All you can do is to separate the Spotcolors as described above.

• For training purposes enter 109 mm

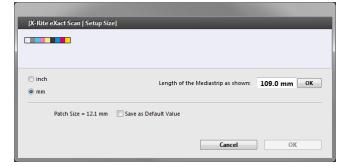

- Click **OK** till you return to the Measure Tool.
- 3. Scan your Primaries in the Mediastrip.

For Training purposes start scanning on the imaginary paper patch just prior to the strip.

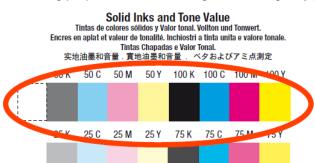

4. Measure the Spotcolors Patch by Patch.

| [Measure]     | [ool]                       | _             | _            |                                  |
|---------------|-----------------------------|---------------|--------------|----------------------------------|
|               |                             |               |              | Clear Row Clear All              |
| ?             | Manual [Patch By Patch]   S | SpotColors 👻  |              | Color Basics Orange              |
|               |                             |               |              |                                  |
|               |                             |               |              |                                  |
|               |                             |               |              | Averaging                        |
| <b>⊗</b> x•ri | te                          | 🗹 Auto Toggle | ✓ Auto Close | Mediastrip Selector eXact  Close |

For Training purposes measure the indicated patches.

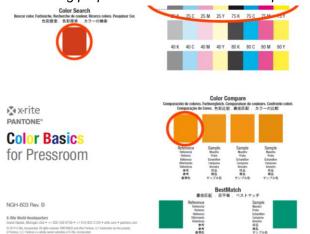

5. Continue to **analyze** the results in the ColorCert Job as usual.